## Surveys

Surveys can be created that appear on the patron registration/edit page for a branch or system. The Voter Registration question is an example of a survey that appears on all patron accounts for all locations.

## **Creating a New Survey**

- 1. Go to Administration > Local Administration > Surveys.
- 2. Click the Add New Survey button. A popup will appear:
- 3. Fill in the form.
  - **Description**: A description about what the survey is/is for. (This must be filled in upon creating the survey, or the survey will fail to save.)
  - **Display in User Summary**: This is a placeholder for future development and does not currently do anything.
  - **Is Required?**: This will require an answer every time the patron account is updated.
  - **Name**: The name of the survey.
  - **OPAC Survey?**: This is a placeholder for future development and does not currently do anything.
  - **Owning Library**: Your branch or system.
  - **Poll Style**: This is a placeholder for future development and does not currently do anything.
  - Survey Start Date/Time: Required. It must begin at least 24 hours later.
  - **Survey End Date/Time**: Required. It must be after the survey start time.
- 4. Click Save.

| cord Editor: Survey     |                                  |            |
|-------------------------|----------------------------------|------------|
| Name                    | Voter Registration               | Ð          |
| Description             | Patron voter registration survey |            |
| Owning Library          | PINES                            |            |
| Survey Start Date/Time  | 09/03/2006 00:00                 |            |
| Survey End Date/Time    | 09/03/2036 00:00                 | <b>D</b> - |
| OPAC Survey?            | 0                                |            |
| Poll Style?             |                                  |            |
| Is Required?            | 0                                |            |
| Display in User Summary |                                  |            |

- 5. The screen will refresh. You may need to sort by Survey Start Date or Owning Library to find the new survey you have created. Double-click to open it.
- 6. Click on the Questions and Answers tab.

|    |                 |                                                | Surve           | ey ID # 145     | 5               |              |      |
|----|-----------------|------------------------------------------------|-----------------|-----------------|-----------------|--------------|------|
|    | Edit Survey     | Questions and Answers                          |                 |                 |                 |              |      |
| 7. | Type in you     | ur question and click <b>S</b>                 | ave Qu          | estion & A      | Add Ans         | wer.         |      |
|    |                 | Questions & An                                 | swers           |                 |                 |              |      |
|    |                 |                                                |                 |                 |                 |              |      |
|    | New Question    | Would you like to receive the monthly newslett | ter?            | Save Question & | Add Answer      |              |      |
| 8. | Enter each      | option answer and cli                          | ck the <b>A</b> | dd Answe        | <b>r</b> button | after each c | one. |
|    | Answers for que | estion #1:                                     |                 |                 |                 |              |      |
|    | New Yes         |                                                |                 |                 | Add Answer      |              |      |

9. The survey will appear at the bottom of the patron registration / edit form once the start date arrives.

## **Ending a Survey**

- 1. Go to Administration > Local Administration > Surveys.
- 2. Select the survey you want to end, and from the actions dropdown, click **End Survey Now**.

|   |     |      |                    |                                          |                  | Sun         | vey Co              | nfiguration                                        |                       |
|---|-----|------|--------------------|------------------------------------------|------------------|-------------|---------------------|----------------------------------------------------|-----------------------|
|   | lew | Surv | ey                 |                                          |                  |             |                     | 1 selected                                         | K                     |
| 0 |     | π    | <b>Description</b> | <u>Survey</u><br><u>End</u><br>Date/Time | <u>Survey ID</u> | Name        | <u>OPA</u><br>Surve | Delete Selected<br>Edit Selected<br>End Survey Now | <u>Poll</u><br>Style? |
|   | 2   | 1    | Test of sur        | 03/19/2008                               | 68               | Survey Test | Yes                 | CRLS-DAW N                                         | 10                    |

3. Or, double-click on the survey in the grid to open the survey form and click **End Survey Now**.

|                           | End Survey Now   |   |  |  |  |
|---------------------------|------------------|---|--|--|--|
| Record Editor: Surve      | ry               |   |  |  |  |
| Name                      | Test Survey      | Ξ |  |  |  |
| Description               | Test Survey      |   |  |  |  |
| Owning Library            | STATELIB-L       |   |  |  |  |
| Survey Start<br>Date/Time | 10/11/2024 00:00 |   |  |  |  |
| Survey End<br>Date/Time   | 10/26/2024 14:22 |   |  |  |  |
| OPAC Survey?              | 0                |   |  |  |  |

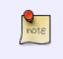

The system will not allow the deletion of a survey if a response has been recorded on a patron's account. Ending the survey will effectively remove the survey from patrons' accounts.

Permanent link: https://pines.georgialibraries.org/dokuwiki/doku.php?id=admin:settings:surveys

Last update: 2024/02/19 13:52

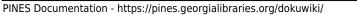

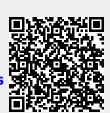